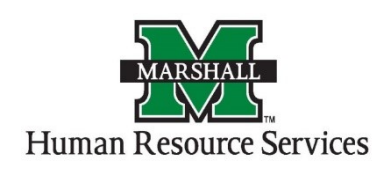

## Search Committee Members - How to Access Applications for Review

1. Log into PeopleAdmin by going myMU.

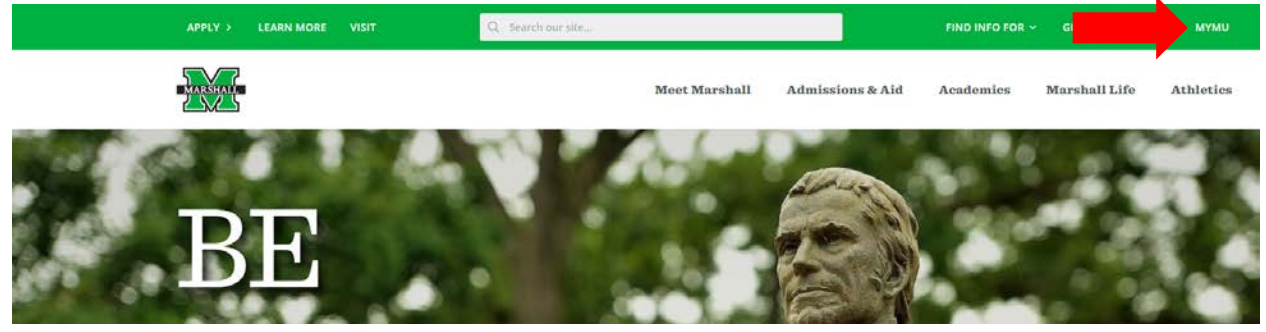

You will select the EMPLOYEES option.

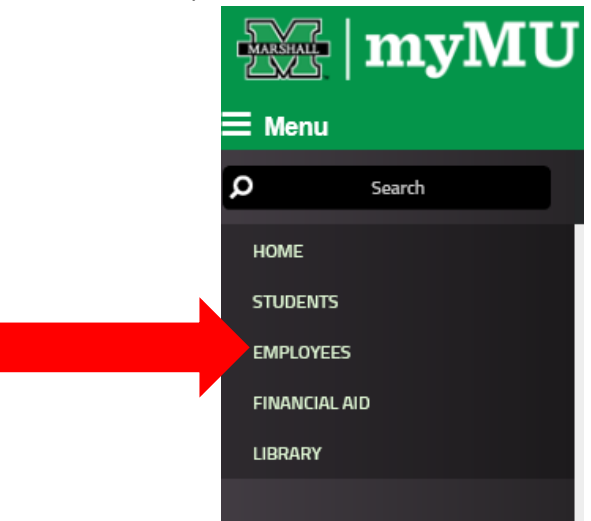

Then select the PeopleAdmin button.

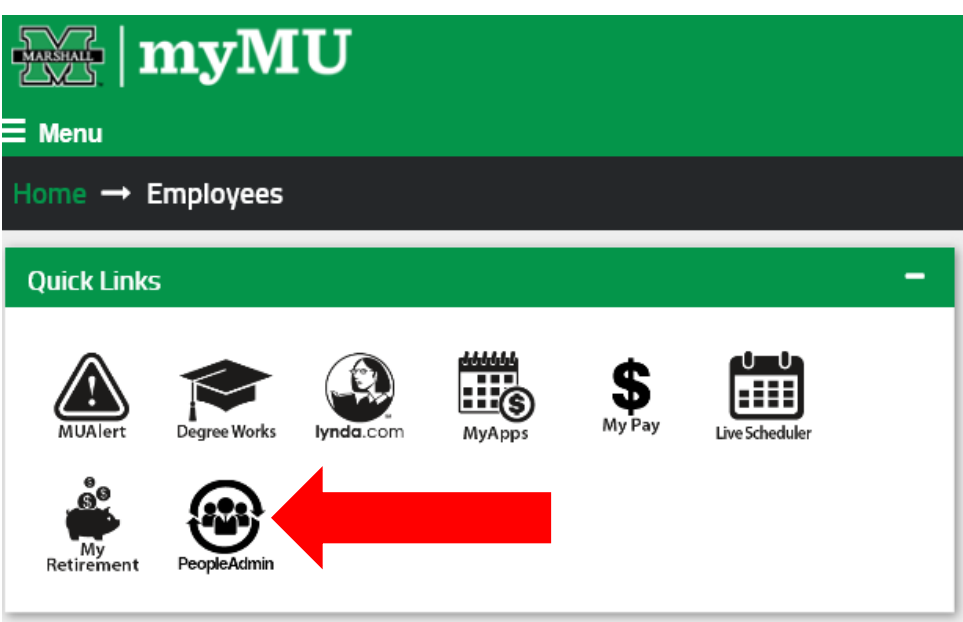

2. You will be defaulted to the Employee Group on the **Applicant Tracking** ("Hire") screen, so you will need to select the User Group of **Search Committee Chair or Member** and select the **Position Management** screen.

## **a. Selecting the Correct User Group:**

You can do so by using the drop down menu under your name on the upper right hand side of the screen to select the user group.

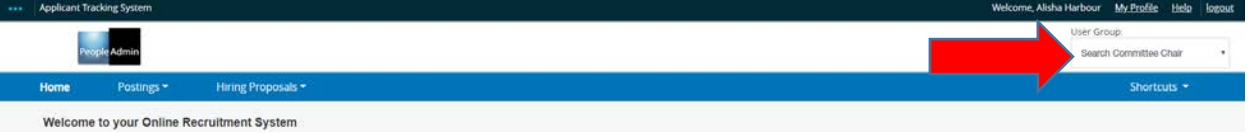

3. On the home page, hover your mouse over the "Postings" tab. Select the correct Position Type for your position.

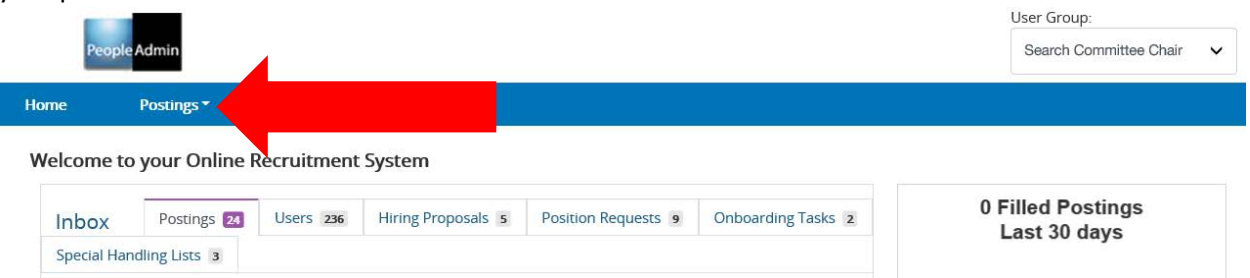

4. You will see the listing of the postings in that particular Position Type that you are a search committee member. Click on the postings you wish to view the applicants.

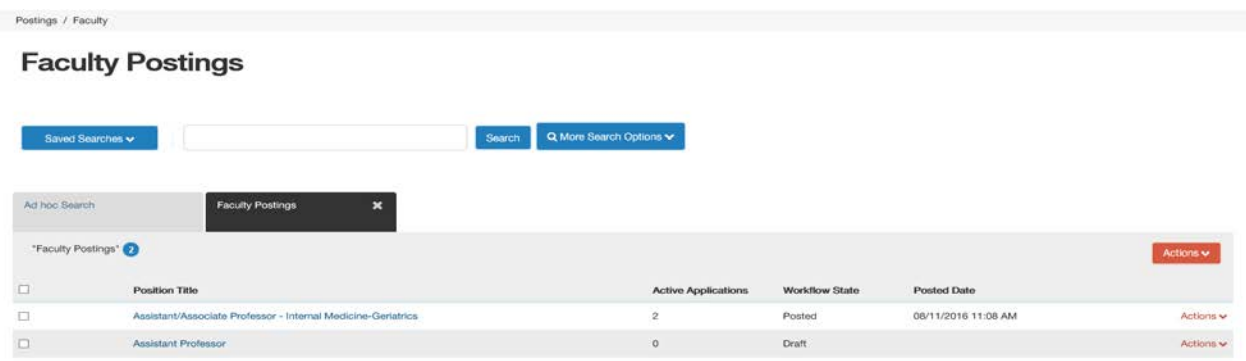

5. You will come to the summary page of that posting. To view your applicants, you will click on the Applicants tab next to the Summary tab.

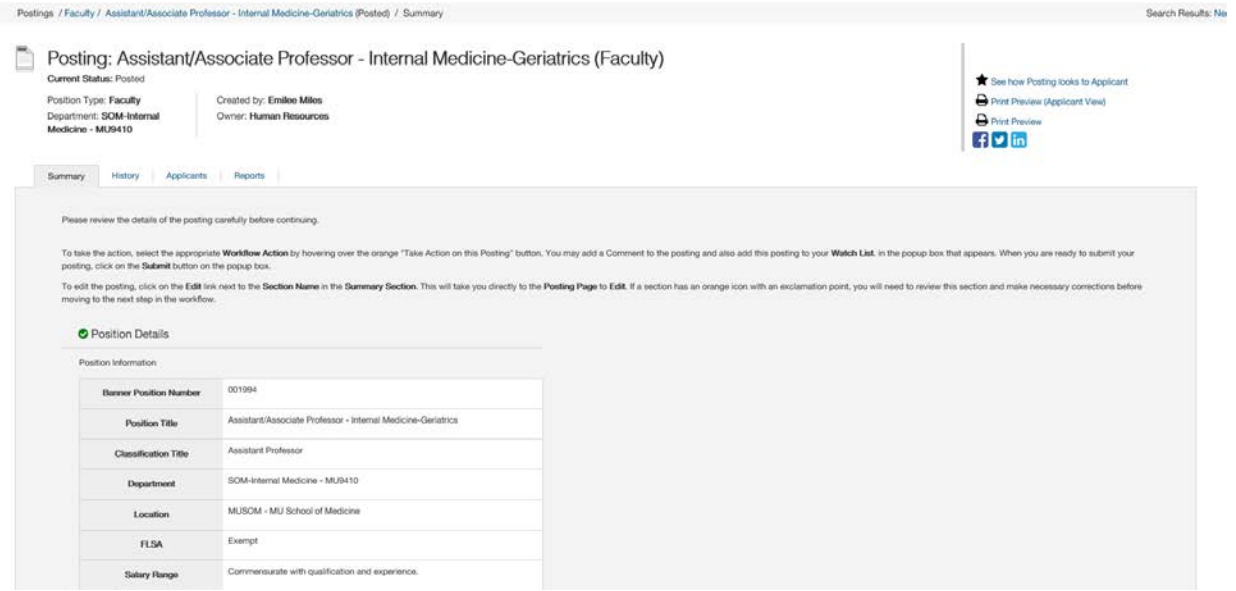

6. The applicants tab will list your applications that have been submitted for this position.

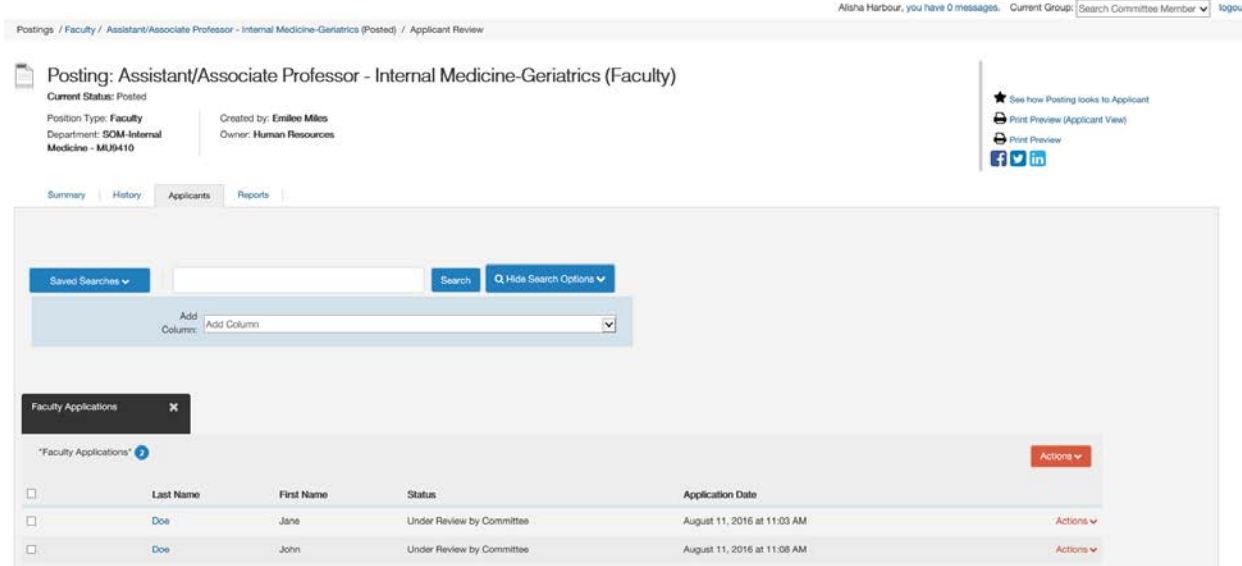

7. To view their applications, click on the last name of the applicant and it will take you to the application that they submitted. Scroll down to look at all the information that your applicant has provided. You can print the application by right clicking on your mouse and then clicking print. Or you can also use the preview application using the "Preview Application" to the right side under the orange "Take Action on Job Application." The application will pop up in a new window and you can right click with your mouse and then click print.

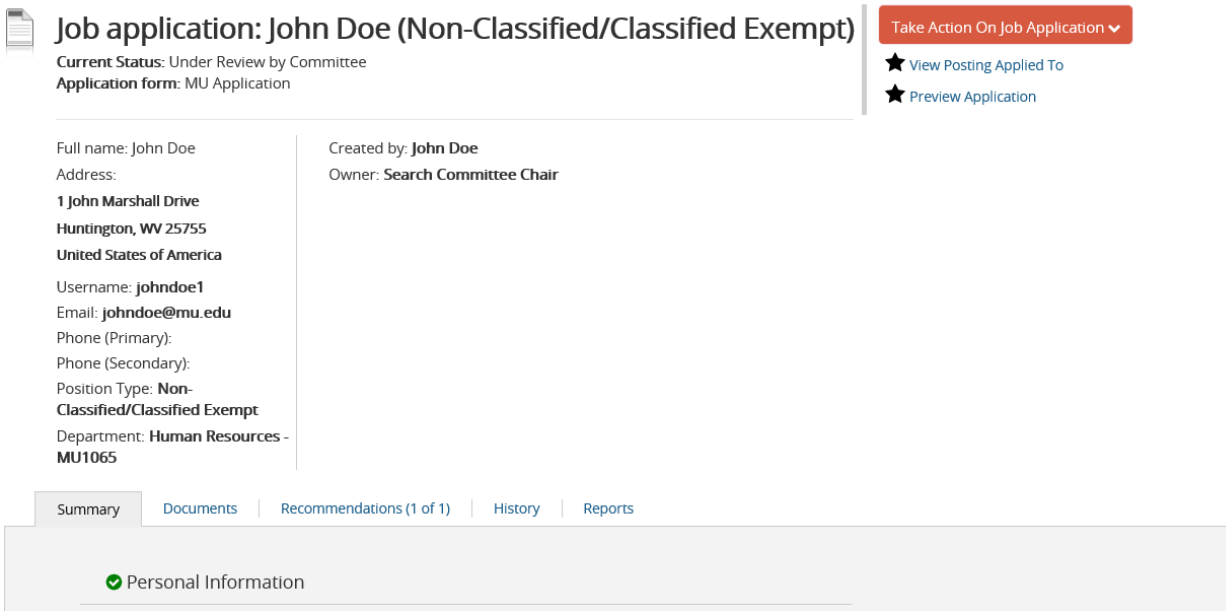

If your posting required applicant documents and you wish to view them, scroll down close to the bottom to the "Required Documents" section. You can click on each of the documents and it will open in a separate window in a PDF format. You can print these for the committee or for yourself.

**Required Documents** 

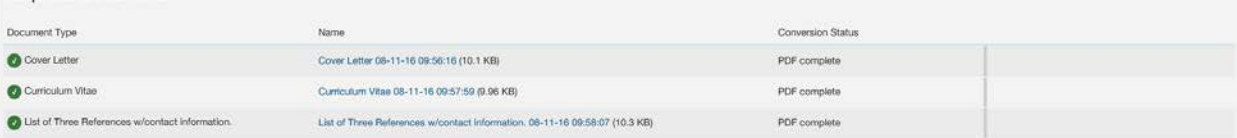